# **LINEEYE**

### COMPACT PROTOCOL ANALYZER コンパクトプロトコルアナライザー LE-1500R

## クイックスタートガイド

開梱の際は、以下の構成品がもれなく揃っていることを確認してください。

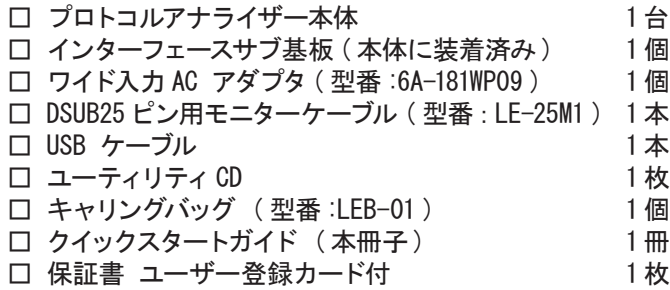

外観にキズや汚れがないか確認してください。

もし、欠品やキズや破損などがある場合は梱包箱と共に保存しておきご購入いただ いた販売店または当社までご連絡ください。

= = = お願い = = =

この製品は、電池を内蔵しております。 品質保証の為に、満充電を行っておりません。 ご使用前に必ず充電を行ってからご使用下さい。また、不要になった電池は、貴重な資源と なります。廃棄せずに電池リサイクル協力店にお持ちください。やむを得ず廃棄する場合は、 地方自治体の条例に従って廃棄してください。

取扱説明書は付属のユーティリティ CD に収録されています。 詳しい操作方法や注意事項などは取扱説明書をご覧ください。 <span id="page-1-0"></span>このたびは LE シリーズをお買い上げいただき、誠にありがとうございます。

本書はアナライザーをすぐに使い始めることができるようによく利用される機能を簡単に 説明したものです。本機を正しくご利用いただくために、本書だけでなく、CD に収録され ている取扱説明書もよくお読みくださいますようお願い致します。

ご使用の前に、次の内容を良くお読みになり、記載事項をお守りいただき正しくお使いく ださい。

〔表示の説明 ( 安全注意事項のランク )〕

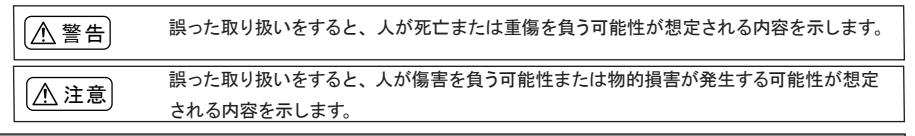

#### 警告

- AC アダプタおよび電池パックは、付属のもの、または当社指定品を使用してください。 指定外のものを使うと、発熱、火災、感電、故障の原因となります。
- 分解、改造、修理しないでください。怪我や感雷、火災の原因となります。
- 煙が出たり、異臭や異音がするなど異常なときは、すぐに電源を切り、電源プラグをコンセン トから抜いてください。感電や火傷、火災の原因になります。
- 引火性ガスなどの発生場所では使用しないでください。発火や爆発の原因となります。
- 開口部から金属片や異物や液体などを入れないでください。もし、入った場合は、直ぐに電源 を切り、電源プラグをコンセントから抜いてください。火災、感電、故障の原因となります。
- 水などで濡らさないでください。感雷、故障の原因となります。
- 火の中に入れたり、加熱しないでください。破裂し、火災・怪我の原因となります。
- 濡れた手で AC アダプタをコンセントから抜き差ししないでください。感電の原因となります。
- 雷の発生時は本体や AC アダプタ、ケーブルなどに触れないでください。感電の原因となります。
- ACアダプタの電源コンセントへの接続はタコ足配線をしないでください。火災の原因となります。
- AC アダプタの電源プラグのほこりなどは定期的に掃除してください。火災の原因となります。

#### 注意

- 落下させたり、ぶつけたりするなど、強い衝撃を与えないでください。
- ケーブルを抜き差しする時はコネクタ部分を持って行ってください。
- AC アダプタを抜き差しする時は AC アダプタ本体部分を持って行ってください。
- 不安定な場所や振動の多いところに設置しないでください。
- 使用範囲を超える温湿度や急激な温度変化のあるところに設置しないでください。
- 直射日光が当たるところや火気の周辺に設置しないでください。
- 強い磁界、静電気が発生するところに設置しないでください。
- 漏雷、漏水の危険のあるところに設置しないでください。

 $\overline{a}$ 

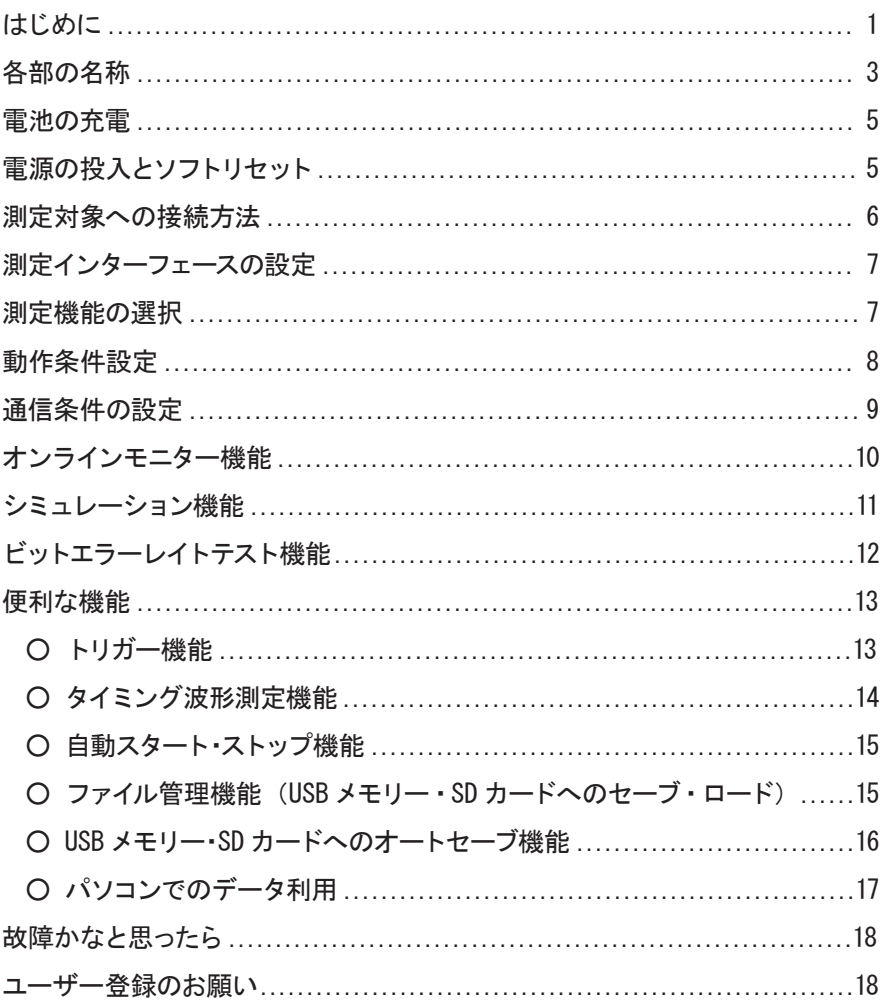

#### <span id="page-3-0"></span>各部の名称

全 体

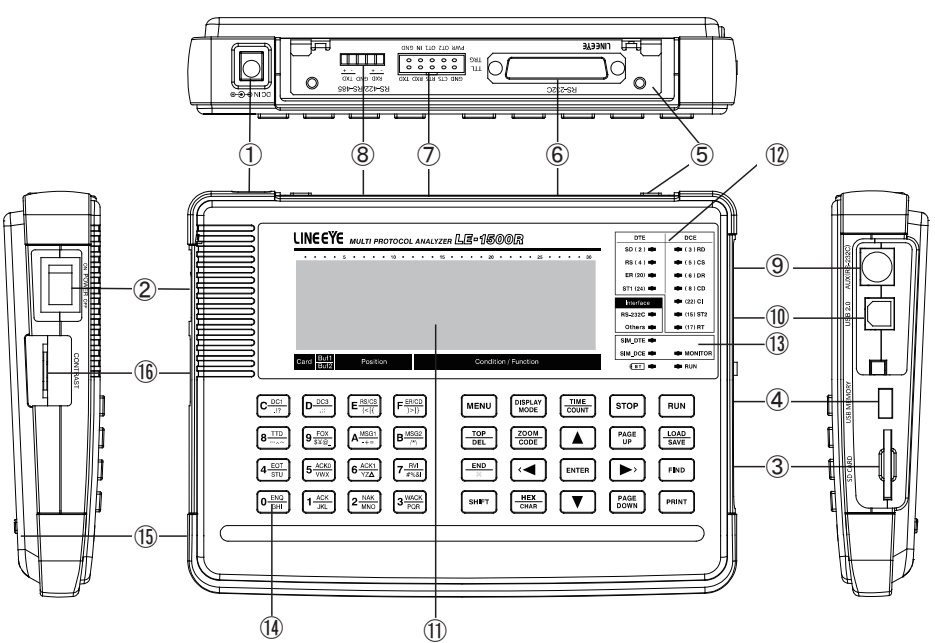

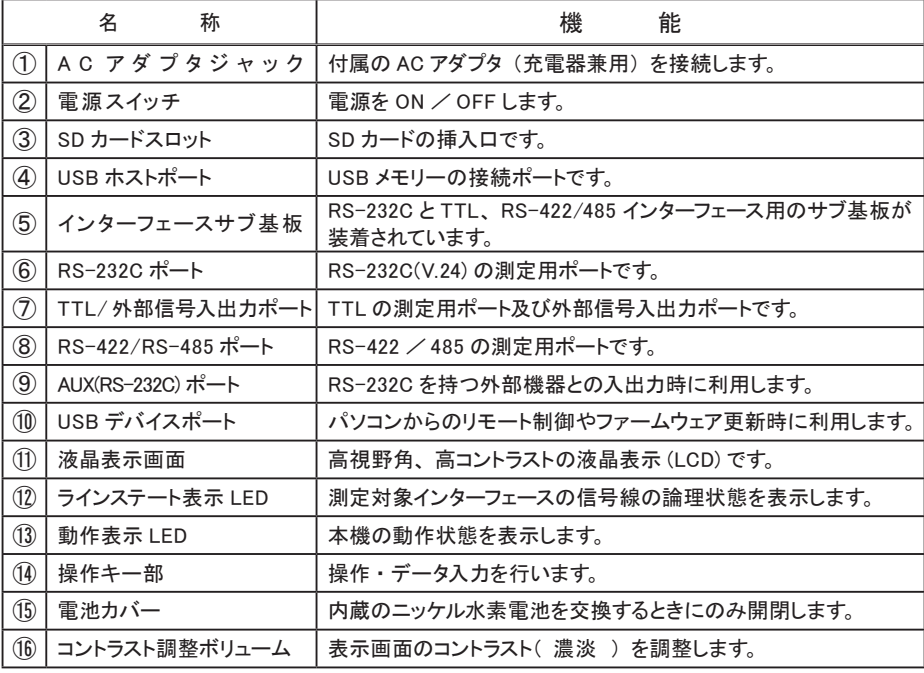

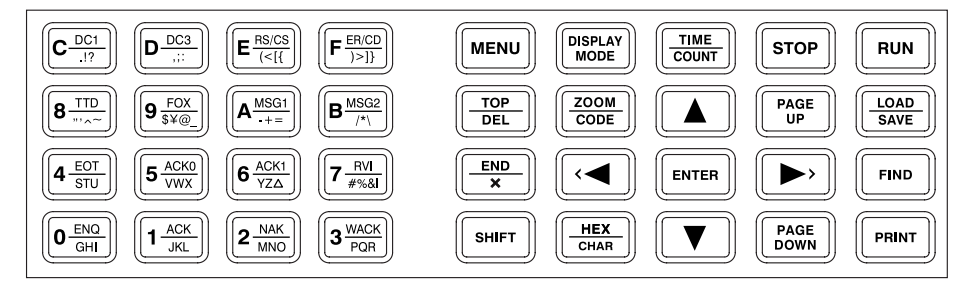

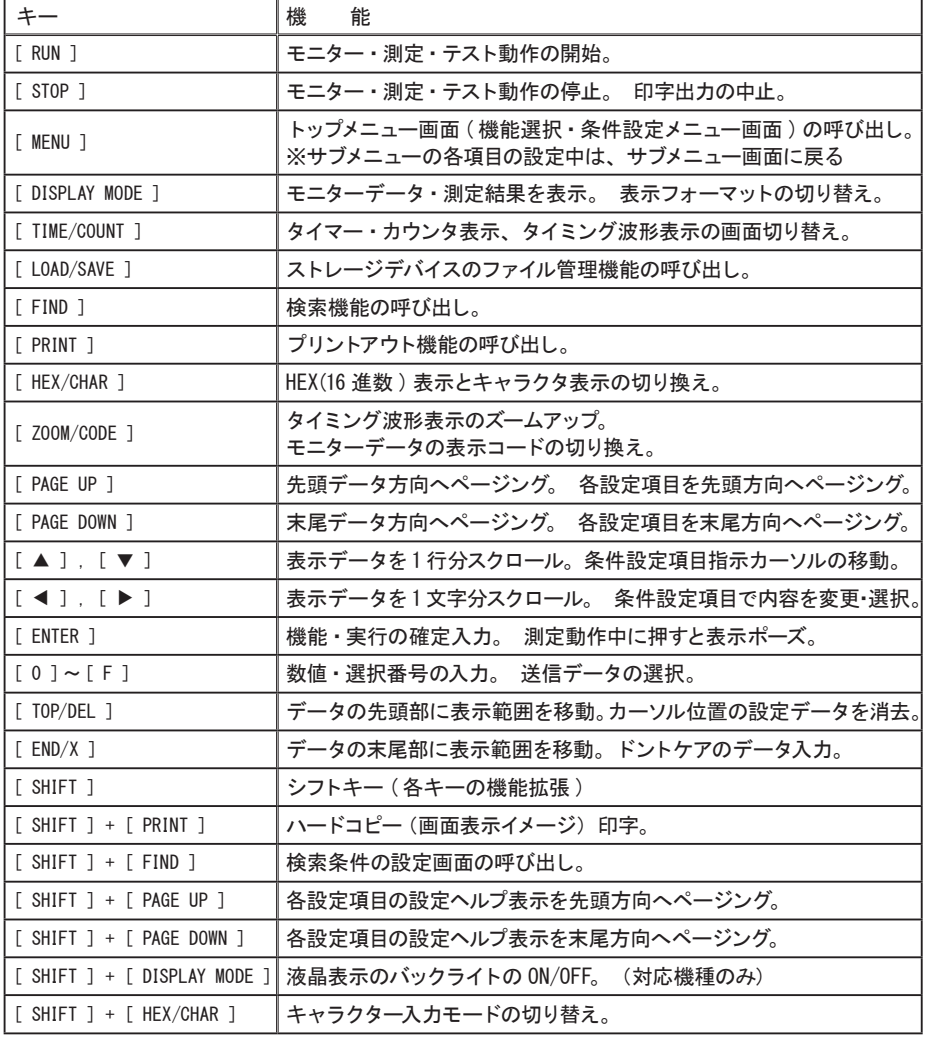

※ 本書では、2 つのキーを同時に押す時は、+ 記号を使用して、[ SHIFT ] + [ PRINT ] のように表現します。

<span id="page-5-0"></span>AC アダプタを接続して給電すると、約 2.5 時間で内蔵電池(ニッケル水素電池)が満充 電になります。ご購入後はまず電池を充電してからご使用ください。

※ 充電中は BT LED が緑点滅し、充電が完了すると緑点灯します。

※ 満充電後の電池駆動時間は約 6.5 ~ 8 時間です。( 当社測定条件 )

[ 注意 ]

必ず付属 AC アダプタまたは当社指定の保守用 AC アダプタをご利用ください。

長期間使用しない場合は、電池を満充電にしてから保管してください。その後は、半年に 1 回程 度の補助充電を実施してください。

満充電後の電池駆動時間が極端に短くなった時は、内蔵電池の寿命です。内蔵電池を交換用ニッ ケル水素電池(型番:P-19S)に交換してください。

・ 電池は消耗品ですので、保証期間中であっても有償です。

#### リチウム電池

メモリー IC や時計 IC の内容は、電源 OFF 時でも内蔵リチウム電池で約 5 年間バックアップさ れます。

#### 電源の投入とソフトリセット

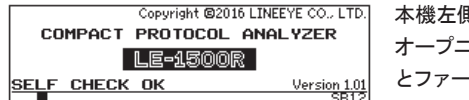

本機左側にある電源スイッチを ON にします。 オープニング画面が表示され、セルフチェックの結果 とファームウェアバージョンを確認できます。

※ セルフテスト結果が NG の時は、販売店または当社までご連絡ください。

※ 最新ファームウェアは当社のホームページからダウンロードできます。

#### 出荷時の設定状態に戻すには

電源 OFF の状態から [ENTER]+[TOP/DEL] を押したまま電源スイッチを ON にします。オープニン グ画面に「INITIALIZED!」と表示され、出荷時の設定状態に戻すことができます。

#### 自己診断テスト

ハードウェアの自己診断テストを行うことができます。

- ※ 自己診断テストを実行すると、出荷時の設定状態に戻り、キャプチャメモリーもクリアされます ので、ご注意ください。
- 進備:アナライザーのコネクタは、何も接続していない状態にします。 オプションの SD カードや USB メモリーがある時は、それぞれのスロットに挿入しておきます。
- 操作:電源 OFF の状態から [1]+[D] を押したまま電源スイッチを ON にすると自己診断テストが 始まります。テストの途中で │が表示されたら、全てのキーを1つずつ押してください。 テストが終了して、「===== O K =====」が表示されたら、電源を OFF にしてください。 ※ テスト結果が NG の時は、販売店または当社までご連絡ください。

#### <span id="page-6-0"></span>測定対象への接続方法

#### RS-232C への接続

■ 通信データをモニターする時 付属の RS-232C モニターケーブル(型番:LE-25M1) を使用して、図のように測定対象の RS-232C ケーブル を分岐してアナライザーの RS-232C に接続します。

■ 送受信テスト (シミュレーション) する時 測定対象の DTE/DCE 仕様と使用する RS-232C ケーブ ルの結線に応じて、アナライザーの測定インターフェー スを適切に設定します。 (→7ページ)

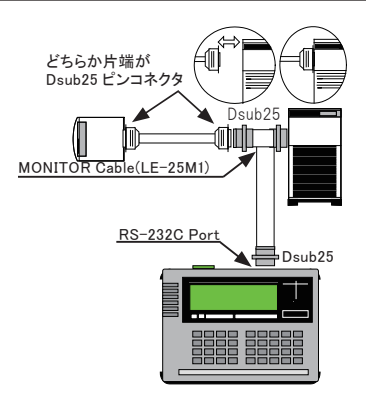

#### RS-422、RS-485 への接続

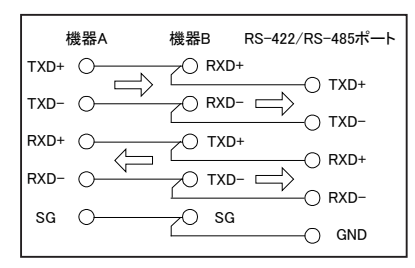

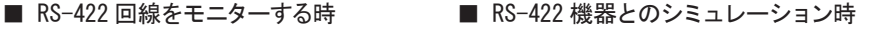

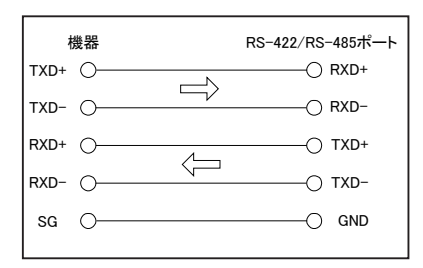

■ RS-485 回線のモニターやシミュレーション時

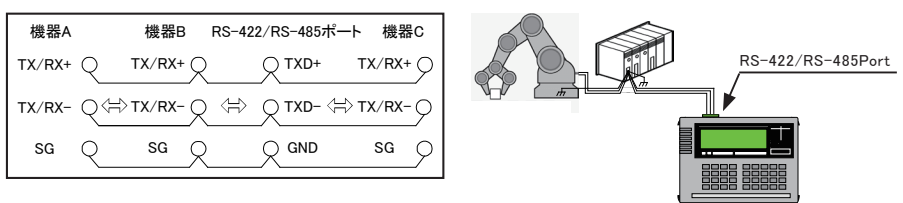

#### TTL の接続

TTL の UART を測定する時は、"INTERFACE"設定画面の"PORT"項を"TTL"にして、オプションの専 用ケーブルで接続します。

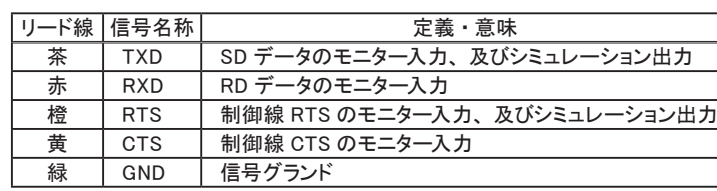

■ TTL レベル回線のモニターや送受信テスト (シミュレーション)を行う時

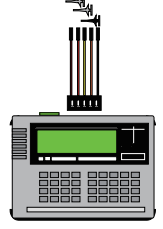

#### <span id="page-7-0"></span>測定インターフェースの設定

テスト対象のインターフェースに合わせて、本機の測定ポートの設定を行います。

〔MENU〕でトップメニュー画面を表示して、〔1〕で"INTERFACE"を選択します。

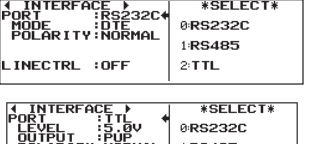

 $2:TTL$ 

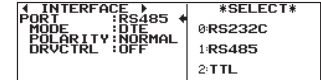

■ PORT (測定ポートの選択)

RS-232C インターフェース時は"RS232C"、RS-422/RS-485 インターフェース時は"RS485"、 TTLインターフェース時は"TTL"を選択します。

- 動作表示 LED の RS-232C と Others の点灯が切り替わります。
- MODE (DTE/DCE の選択) シミュレーション機能や BERT 機能を利用する時の測定ポートの信号入出力仕様を選択しま す。接続対象が DTE の時は"DCE"、接続対象が DCE の時は"DTE" を選択します。<br>圖 - "DTE"の時はパソコンや通信端末などデータ端末装置仕様、"DCE"の時はモデムやターミナ
	- "DTE"の時はパソコンや通信端末などデータ端末装置仕様、"DCE"の時はモデムやターミナルアダプ タなどのデータ回線終端装置仕様となります。
	- 圖 シミュレーション機能や BERT機能を選択時は、SIM\_DTE と SIM\_DCE の LED 点灯が切り替わります。<br>圖 モニター機能を利用する時は、設定の必要はありません。
	- □ モニター機能を利用する時は、設定の必要はありません。<br>■ シミュレーション機能や BFRT 機能で 測定ポートの信号
	- シミュレーション機能や BERT 機能で、測定ポートの信号が出力ピンになるのは [RUN]中のみです。

#### ■ POLARITY (信号の極性切替) 通常は "NORMAL" を選択します。 "INVERT" に設定すると、全ての信号の極性が反転します。 "INVERT"は、アイドル状態を含め全ての期間で送受信ラインの極性が反転されます。 ■ DRVCTRL (RS-485ドライバ–制御)

- "RS-485"選択時にドライバー IC の制御方法を設定します。
- LINECTRL (制御線のコントロール) "RS232C"選択時にシミュレーション実行時の制御線のコントロールができます。
- LEVEL (信号電圧レベルの選択) "TTL"選択時、測定対象の信号電圧レベル(電源系)を選択します。計測対象のハードウェア 仕様に従って、5.0V、3.3V、2.5V、1.8V から選択します。
- 0UTPUT (出力回路の選択) "TTL"選択時、シミュレーションの出力回路を選択します。計測対象のハードウェア仕様に従っ て、"PUP"(オープンコレクタ出力プルアップ抵抗あり)、"NO-PUP"(オープンコレクタ出力プルアッ プ抵抗なし)、"CMOS"(CMOS プッシュプル出力)から選択します。 ■ "INVERT"に設定した場合は、クロック信号のみ極性が反転されます。

#### 測定機能の選択

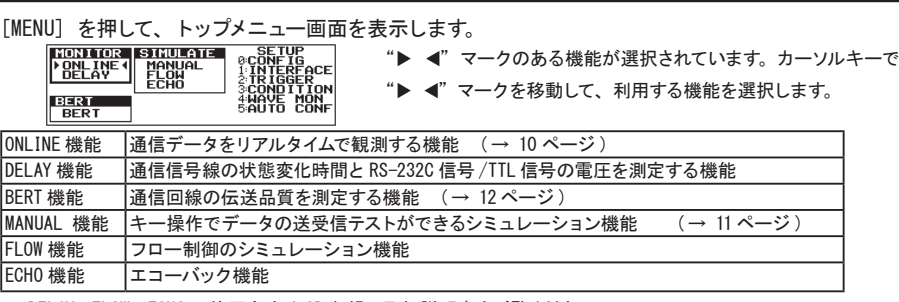

※ DELAY、FLOW、ECHO の使用方法は CD 収録の取扱説明書をご覧ください。

#### <span id="page-8-0"></span>動作条件設定

本機を動作させる際に必要な環境条件を設定し ます。 [MENU] でトップメニュー画面を表示して、[3] を 押して、動作条件の設定メニュー画面"CONDITION" を表示します。

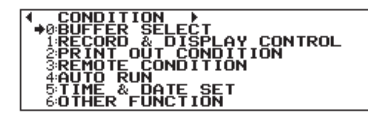

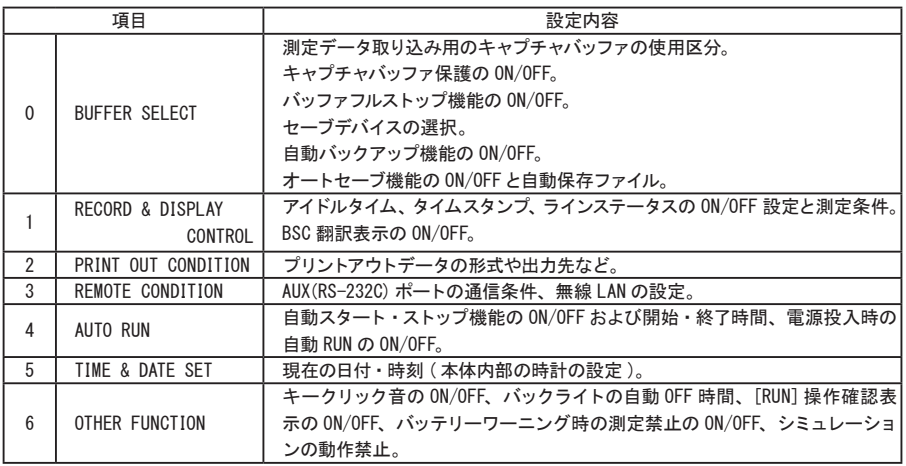

設定メニュー画面の設定メニュー番号のキーを押して (または、カーソルキー [ ▲ ]. [ ▼ ] で選択して [ENTER] を押して) 次の各動作条件を必要に応じて設定できます。

例えば、現在の日付・時刻を設定する時は、[5]を押します。

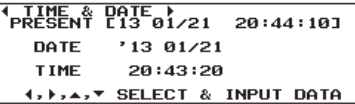

① 画面の 1 行目には、現在の日付と時刻が表示されます。

- ② [ ▲]、[ ▼]、[ ▲ ]、[ ▼ ] で設定したい場所にカーソルを移動します。
- ③ [0]~ [9] を使用して入力してください。
- ④ 日付は、年 ( 西暦下 2 桁 )/ 月 / 日、時刻は、時 : 分 : 秒 (24 時間表示 ) です。
- ⑤ [ENTER] を入力すると、その時点で新しい値がセットされます。
- ※ 入力途中で設定を中止する場合は、[ENTER] を押さずに [MENU] で設定画面から抜け出てく ださい。

#### <span id="page-9-0"></span>通信条件の設定

[MENU] 、[0] を押して、"CONFIGURATION" (通信条件設定画面)を表示して、テスト対象の通信条 件に合わせて、各項目の設定を行います。

[ ▼ ]、[ ▲ ] や [PAGE DOWN]、[PAGE UP] で "←" カーソルを移動して、[ ◀ ]、[ ▶ ] または、 [0] ~ [F] で以下の項目を設定します。

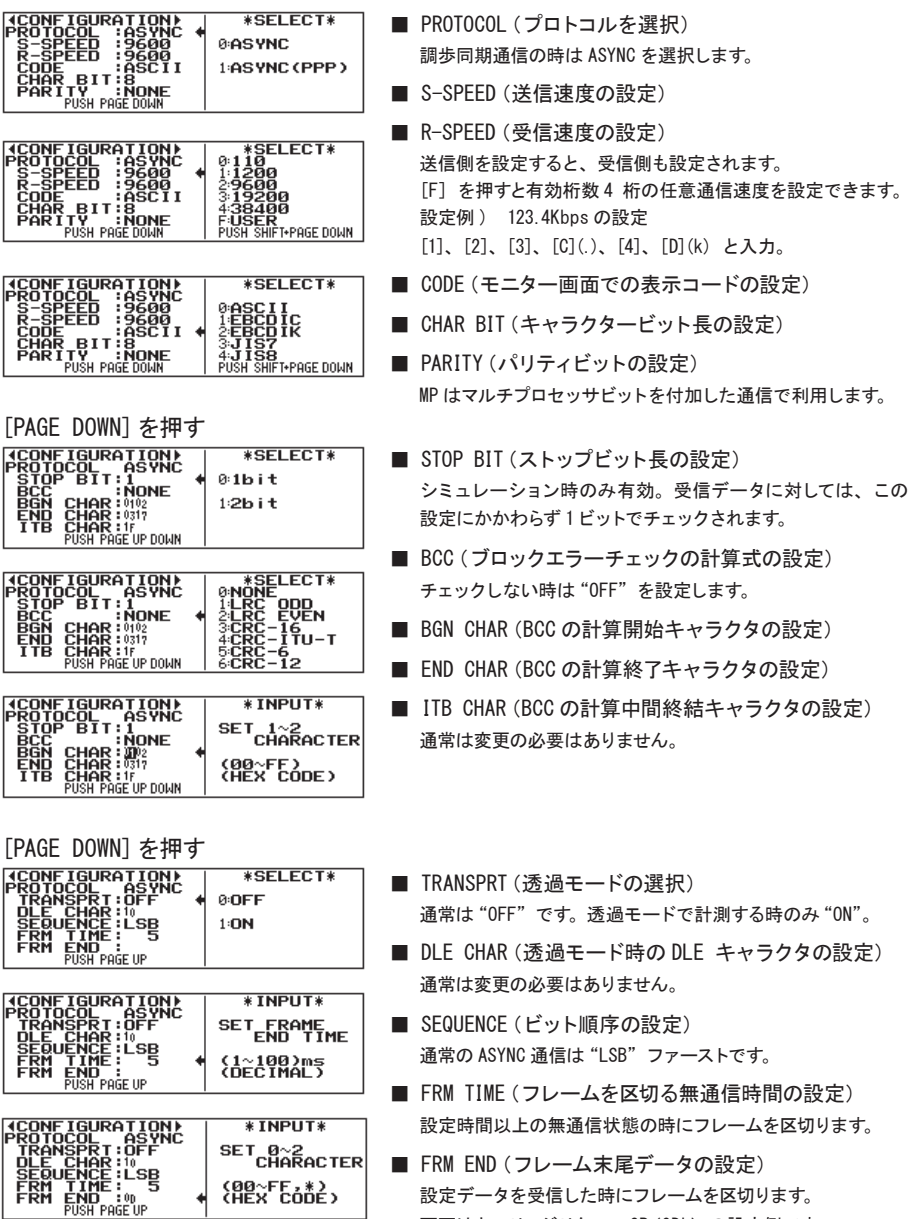

画面はキャリッジリターン CR(0Dh)の設定例です。

#### <span id="page-10-0"></span>オンラインモニター機能

通信回線に影響を与ることなく、測定対象の通信データをキャプチャバッファに記録すると共に、通 信プロトコル に応じて判りやすく表示する機能です。

操作手順

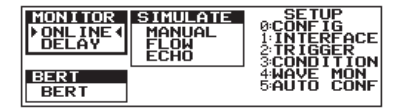

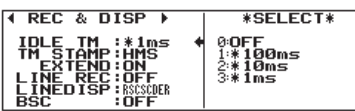

[MENU] でトップメニュー画面を表示して、カーソルキーで "ONLINE" を選択します。 [0]で通信条件を設定(→ 9 ページ)

[MENU]、[3]、[1] 押して、タイムスタンプ、アイドルタイム、 ラインステートの記録設定と BSC 翻訳表示の有無を設定しま す。必要に応じてその他の動作条件を設定 (→ 8 ページ) [RUN]を押すと RUN LED が点灯して測定を開始します。通信 データが送受信されると、そのデータが画面に表示されます。

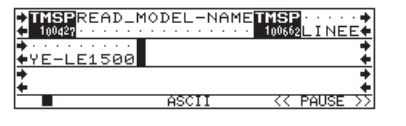

**■ SD**(送信) データ

**← RD(受信) データ** 

[ENTER] 画面表示の一時停止。再度押すと戻る。 [STOP] 測定が停止。

#### ○ 表示モードの切り替え

[DISPLAY MODE] を押す毎に画面表示が切り替わります。

データ表示 → ラインステート表示 ( ※ 1) → 翻訳表示 (※2) → フレーム改行表示 (※3)

- ※1 ラインステートを記録していない時は表示されません。
- ※ 2 翻訳表示を OFF に設定している時は表示されません。
- ※ 3 タイムスタンプが記録されていない時は表示されません。

○ 表示コードの変更

[HEX] を押すと、16 進数表示に変更され、もう一度押すと元の表示コードに戻ります。 [ZOOM/CODE] を押す毎に表示コードが順次変更されます。

 $\rightarrow$  ASCII  $\rightarrow$  EBCDIC  $\rightarrow$  EBCDIK  $\rightarrow$  JIS7  $\rightarrow$  JIS8  $\rightarrow$  HEX -

- $B$ audot ← IPARS ← Transcode ← EBCD
- タイマー、カウンタの表示

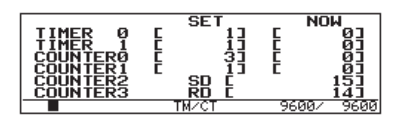

[TIME/COUNT] を押すと、タイマー、カウンタの値を表示でき ます。

TIMER0,1と COUNTER 0,1はトリガー機能を利用して制御します。 (→ 13 ページ)

COUNTER 2,3 は、測定を開始してからの SD(送信側)と RD(受 信側)のデータがカウントされています。

○ スクロール、ジャンプ、検索

測定を停止してから、 [PAGE UP]、[PAGE DOWN] やカーソルキーで画面をスクロールして、記録さ れた通信データを表示できます。

ジャンプ機能 :[0]~ [9] キーで測定データのポジション番号を指定して、[ENTER] キーを押す。

検索機能 :[SHIFT] + [FIND] キーで検索条件を指定し、[FIND]、(▲または▼)、[ENTER] キーを押す。

<span id="page-11-0"></span>シミュレーション機能は、テスト対象機器の通信相手となって送受信テストを行う機能です。ここで は、キーを押す毎に送信テーブルに登録したデータを送信できる MANUAL モードの操作手順につい て説明します。その他のモードについては、CD 収録の取扱説明書をご覧ください。

操作手順

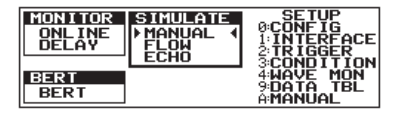

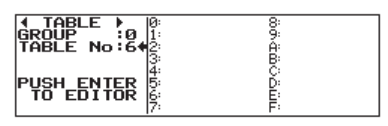

[MENU] でトップメニュー画面を表示して、カーソルキーで "MANUAL" を選択します。 [0]で通信条件を設定(→ 9 ページ)

[MENU]、[9]を押して、送信データテーブルのサマリー画面を表 示します。[0]~ [F] キーに対応した No.0 ~ F の送信データ テーブルの先頭 8 文字が表示されています。データを登録する テーブルグループ(GROUP 項)とテーブル番号を [0] ~ [F] キー で選択して [ENTER]を押します。

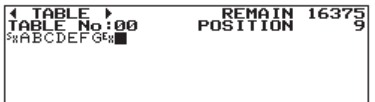

[0] ~ [F] キーで 16 進入力します。[SHIFT]+[HEX/CHAR]を押す と、キーに印刷されたアルファベットを直接入力できます。また、 入力されたデータを16進表示にする時は[HEX/CHAR]を押します。

BCC の挿入([SHIFT]+[ENTER]) やパリティエラーのセット([SHIFT]+[E])、コピーや一括削除、連続デー タの挿入などの編集機能も装備されています。詳しくは、CD 収録の取扱説明書をご覧ください。

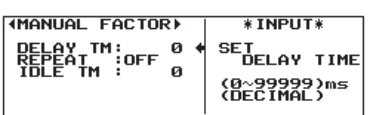

[MENU] 、[A]を押して、"MANUAL FACTOR" (MANUALモード設定 画面)を表示して、 DELAY TM 項(キャラクター間の送信間隔)、 REPEAT 項(フレーム繰り返し送信の有無)、 IDLE TM 項(フレー ム繰り返し送信時の間隔)を設定します。

[RUN] を押すと、送信可能状態になり、[0]~ [F]キーに押す毎に、そのキーに対応する送信デー タテーブルのデータが送信されます。[SHIFT]+[ ▲]、[ ▼]で送信するテーブルグループを変更でき ます。送信データおよび、相手機器からの受信データはモニター画面で確認できます。また、[SHIFT] + [0]~ [D] キーを押すことで本機にプリセットされている固定データを送信でき、[SHIFT] + [E]、[F] キーの操作で RS(RTS)/ CS(CTS) と ER(DTR)/ CD(DCD) の信号線を ON/OFF できます。 [STOP]を押すと測定とテストが停止します。

例)DCE モード(→ 7 ページ)で ENQ を送信し、「 TEST1 CR LF 」 が返信されたら、テーブル No.1 の 「 NG2 CR LF 」を送信する場合。

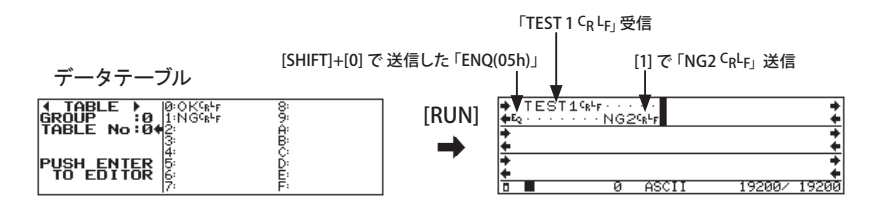

<span id="page-12-0"></span>ビットエラーレイトテスト(BERT)機能は、通信経路にあるテスト対象機器(モデムや通信変換器など) と通信回線の伝送品質を測定する機能です。

接続方法 ループバック接続の例

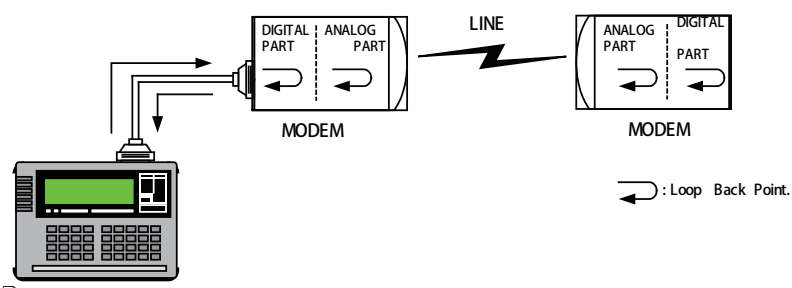

 ループバックポイントの設定・切り換えは、通常モデムのセルフテスト機能を利用してモデム内で行うこと ができます。( 詳細はご使用のモデムの取扱説明書をご覧ください。)

操作手順

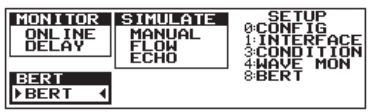

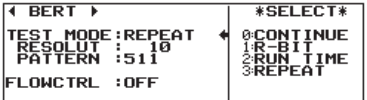

[MENU] でトップメニュー画面を表示して、カーソルキーで "BERT" を選択します。[0]で、テストする通信速度を設定 (→ 9 ページ)

[MENU] 、[8]を押して、"BERT"(BERT 設定画面)を表示して、 TEST MODE 項(テスト時間や繰り返しの有無)、PATTERN 項(テ ストパターン)、FLOWCTRL 項(RTS/CTS による送信制御の有無) を設定します。この画面の設定では、511ランダムテストパター ンを利用して 10 分間の測定が繰り返し実行されます。

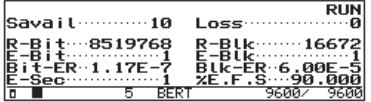

[RUN]を押すと、テストパターンの送信が始まり、折り返して返 信された受信データがテストパターンと比較された結果が画面 に表示されます。

測定を終了する時は、[STOP]を押します。この時点ではテストパターンの送信は継続されており、 RUN LED は消灯しません。テストパターンの送信を停止する時は、[MENU] を押します。

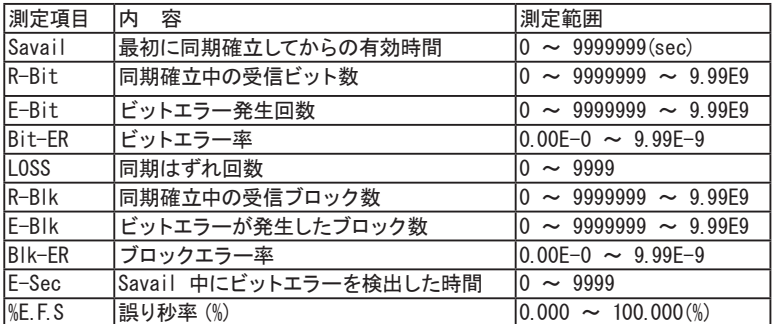

#### <span id="page-13-0"></span>便利な機能

#### ○ トリガー機能

特定の要因 (FACTOR) の発生をきっかけ (TRIGGER) として、特別な動作 (ACTION) を起こす機能で す。特定の通信データを検出した時に外部端子を変化させたり、エラーの発生回数を数えたりする ことができます。

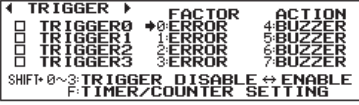

ケアとビットマスクを指定可)

IDLE TIME 指定時間以上アイドルタイム TM/CT タイマー / カウンタ値の一致

ガー入力の論理状態

[MENU] 、[2] を押して、"TRIGGER"(トリガー設定画面)を表 示します。[SHIFT] + [0] ~ [3] (トリガー番号 ) を押して、 有効にするトリガー番号を選択します。[0] ~ [7]を押して、各 トリガー番号の FACTOR( 要因 ) と ACTION( 動作 )を個別に設定 します。タイマーやカウンタをトリガーで利用する時は、[F]を 押して、その設定画面で比較値を設定します。

■ FACTOR (要因)

■ ACTION(動作)

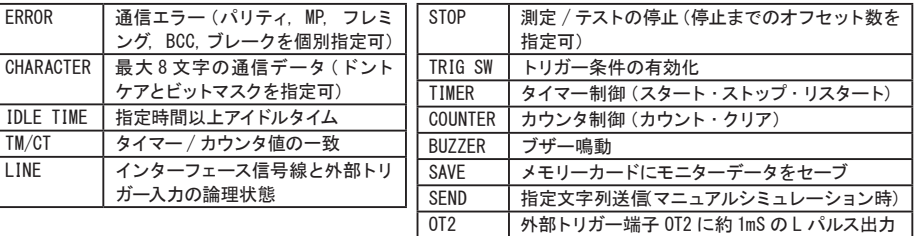

SD に 41h、42h、43h を受信後に、RD に 4Fh、4Bh、30h または 4Fh、4Bh、32h を 3 回受信した時 に測定を停止する設定例

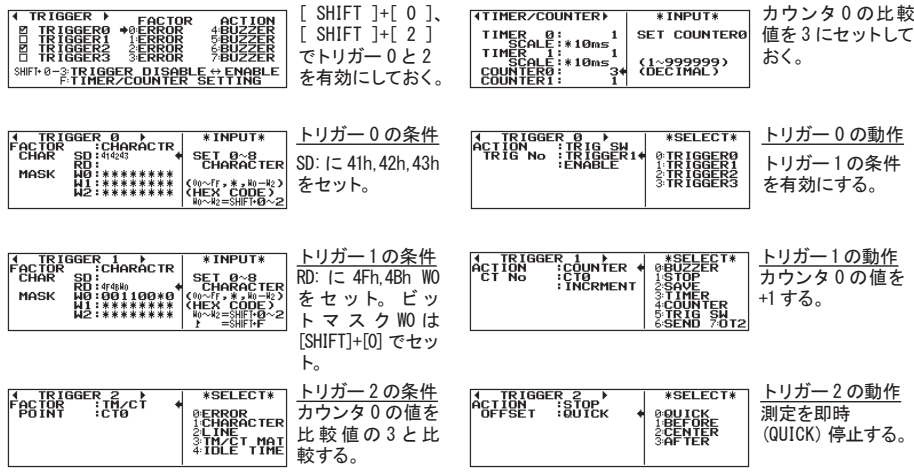

<span id="page-14-0"></span>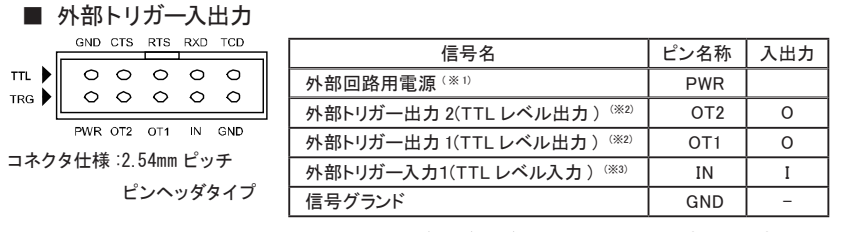

※ 1: 電圧(1.5V/2.5V/3.3V/5V) は"LEVEL" 項で設定出力電流は最大 30mA です。 ※ 2:オープンドレイン出力、+5V、10KΩプルアップ

※ 3: 入力電圧範囲は、-0.5V ~ 6.0V です。

DC+5V に 10K Ωでプルアップされています。

#### ○ タイミング波形測定機能

通信ラインの変化タイミングを測定してロジックアナライザのように波形表示する機能です。

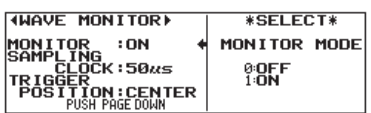

[MENU] 、[4] を押して、設定画面の MONITOR 項を"ON"にし て、SAMPLING CLOCK 項(サンプリングクロック:50nS ~ 1mS) と TRIGGER POTISION 項(メモリー内のトリガー位置)を設定 します。

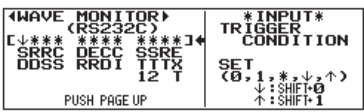

[PAGE DOWN]を押して、トリガー条件とする信号の論理状態を 設定します。 信号エッジは、[SHIFT] + [0] (↓)、 [SHIFT] + [1] (↑) を押して設定します。

この状態で、[RUN] を押して測定を開始すると、通常動作と並行して、通信信号線の論理状態が指 定したサンプリングクロックでメモリーに記録されます。トリガー条件が成立して信号波形の記録が 終了すると、"[ WAVE-MON END ]" が画面右下に表示されます。

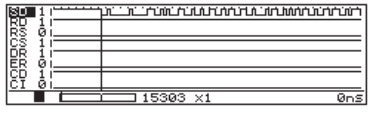

[STOP] を押して測定が停止し、[TIME/COUNT] を数回押し "WAVE MON" 画面に切り替えます。

#### 通常の測定データ表示 → タイマー・カウンタ表示 → タイミング波形表示 →

[ ▲]、[ ▼] や [PAGE UP]、[PAGE DOWN]で表示範囲を左右にスクロールできます。 [ZOOM/CODE]、[SHIFT]+[ZOOM/CODE]で表示を拡大、縮小できます。

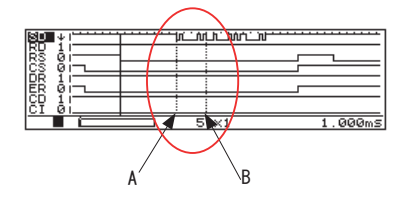

カーソルを使って 2 地点間 (A と B) の時間を表示できます。 [2](または [SHIFT]+[ ▲])、[3](または [SHIFT]+[ ▼])で、 A 点までカーソルを移動します。

そこで [ENTER]を押してカーソルを固定して、さらに B 点ま でカーソルを移動します。

#### <span id="page-15-0"></span>○ 白動スタート・ストップ機能

測定開始と終了の日付時刻を指定することで、指定期間の測定を自動的に開始、停止する機能です。

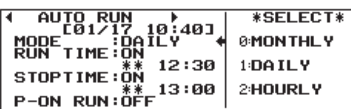

[MENU] 、[3]、[4] を押して、"AUTO RUN"(オートラン設定画面) を表示して、MODE 項(繰り返しモード)、RUN TIME 項(測定開 始日付時刻)、STOP TIME項(測定停止日付時刻)、P-ON RUN項(電 源オン自動測定の有無)を設定します。

この画面の設定では、毎日 12:30 に測定を開始して 13:00 で測定が自動的に終了します。

#### ○ ファイル管理機能 (USB メモリー・SD カードへのセーブ・ロード)

ストレージデバイスに測定データや設定条件を保存できます。また、保存したファイルはアナライザー やパソコンにロードして再利用できます。

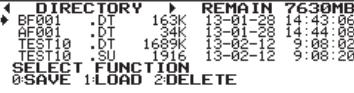

[LOAD/SAVE] を押すと、ディレクトリ画面が表示されます。 [▼ ]、[▲ ]でファイルを選択して、[1]、[ENTER]を押すと、 選択したファイルを読み込めます。また、[2]、[ENTER]を押 すと、選択したファイルを削除できます。

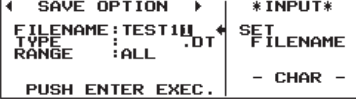

 $[0]$  を押すと、ファイルセーブ画面が表示されます。 $[0] \sim [F]$ キーで適当なファイル名を付けて、[ENTER]を押すとデータ をセーブできます。TYPE 項が"DT"の時は測定データが、"SU" の時は設定データが保存されます。

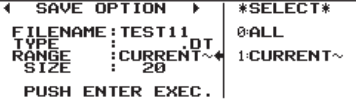

測定データの一部分だけを保存する時は RANGE 項を"CURRENT" にして、SIZE 項に表示中のページからの保存データ数 (1K バイ ト単位 )を設定します。

#### <span id="page-16-0"></span>○ USB メモリー・SD カードへのオートセーブ機能

モニター中のキャプチャーメモリーの内容をオプションの SD カードや USB メモリーに指定サイズの 計測ログファイルとして自動保存します。長時間の通信状況を記録できるので、原因不明の稀な通 信障害の解明に役立ちます。

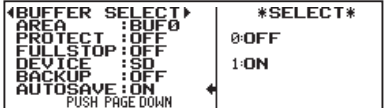

オプションの SD カードや USB メモリーをセットしてください。

[MENU] 、[3]、[0] を 押 して、FULLSTOP 項 を"OFF" に、 AUTOSAVE 項を"ON"に設定します。 ストレージデバイスは DEVICE 項で選択します。

※ FULLSTOP 項を"ON"にすると、キャプチャバッファが一杯になった時点で測定が停止するため、 ストレージデバイスに連続記録できませんのでご注意ください。

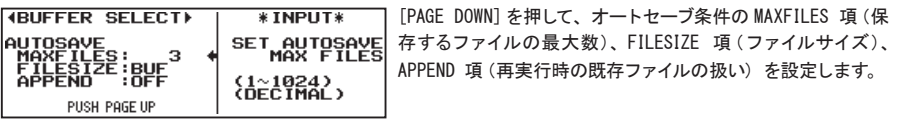

※ FILESIZE 頂に "RIIE"(キャプチャーメモリーサイズ) より大きいサイズを指定すると、ストレー ジデバイスに自動保存されたファイルをアナライザーにロードできなくなります。このようなファイ ルは、付属 CD に収録された PCリンクソフト LE-PC300R(ライトエディション ) を使って、パソコ ン上で利用してください。(→各ソフトの説明書)

[RUN] を押して測定が開始されると、キャプチャメモリーに記録された通信ログデータが自動的にス トレージデバイスに #XXXXXXX.DT ( XXXXXXX は、0000000 から順に1ずつ増える連番 )というファ イル名で保存されていきます。このオートセーブファイルの数が、MAXFILE 項の設定を超える場合や ストレージデバイスの空きスペースが不足する場合は、古いファイル(ファイル名の番号が最も小さ いもの)を削除してから新しいファイルが保存されます。

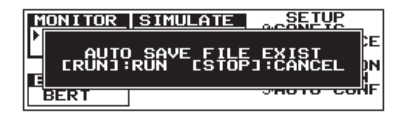

ストレージデバイスに既存のオートセーブファイルがある時は、 [RUN]を押した時に確認メッセージが表示されます。再度 [RUN] を押すと測定が開始されますので、ファイルの待避が必要な時 は、[STOP]で中断し、パソコンの HDD 等に保存するか、別のス トレージデバイスに差し替えてください。

※ APPEND 項が"OFF"の時、既存のオートセーブファイルを全て削除して、#0000000.DT から保存が始まります。 ※ APPEND 項が"ON"の時、既存のオートセーブファイルを残して、次の番号のオートセーブファイルから保存が 始まります。但し、既にオートセーブファイル数が MAXFILES 項の指定数に達している時は、最も小さい番号 のオートセーブファイルが測定開始時点で削除されます。

注意

オートセーブ中に電源が切れると、自動保存ファイルだけでなく、ストレージデバイス 全体がアクセスできなくなる可能性がありますので、測定中は絶対に電源を切らない でください。

#### <span id="page-17-0"></span>○ パソコンでのデータ利用

- PCリンクソフト(ライト)を使って、PC でリアルタイム測定をしたり、測定データをテキ ストファイルに変換することができます。
	- アナライザーの測定データは、アナライザー独自のデータ形式のため、そのままでは利用できません。

#### PCリンクソフト「LE-PC300R (ライト )」

- アナライザーを PC から測定開始し、モニターデータを USB ポート、AUX ポート(シリアル)、 Wi-Fi やメモリーカード経由で PC に取り込むことを可能にするソフトウェアです。
	- Wi-Fi 機能をご利用いただけるのは日本、 アメリカ、 カナダ、 RE 指令 (2014/53/EU) 適合を条件に 利用可能となる EU 加盟国となります。
- PC リンクソフトのインストール

付属 CD の Utilty フォルダに PC リンクソフトの簡易版 LE-PC300R (ライト) が収録されていま す。フォルダ内の setup.exe をダブルクリックし、インストールウィザードの指示に従ってイン ストールを行います。

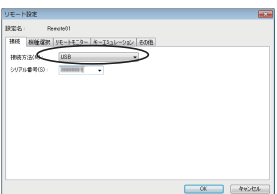

■ PC との接続

本機と PC は、USB、AUX ポート(シリアル)、Wi-Fi のいづれかの方法でリモート接続できます。 接続方法は、LE-PC300R で選択します。

■ USB 使用時はあらかじめ PC に USB ドライバをインス トールしてください。USBドライバは付属 CD の Driver フォルダーに収録されています。

■ 測定の開始と停止

通信条件などを LE-PC300R で設定した後、● をクリックすると測定データを記録しながらデー タを表示します。■ を押すと測定を停止します。

- LE-PC300R(ライト)では測定時間が 10 分間に限定されています。長時間の測定が必要な場合は製 品版の LE-PC300R (フルエディション) をお求めください。
- LE-PC300R(ライト)の使い方の詳細は、LE-PC300R のオンラインヘルプを参照ください。

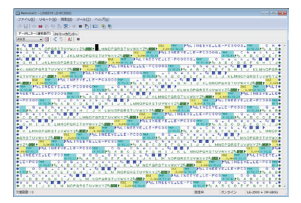

■ テキスト変換

本機で測定保存したデータをテキスト変換することができます。LE-PC300R の PA をクリック するとテキスト変換ウィンドウが開きますので、変換したいデータのあるフォルダを指定後、 変換ファイルを選択してください。テキスト変換は、通常フォーマット、翻訳形式などを選択で きます。また、CSV 形式への変換も可能です。

 LE-PC300R(ライト)では一度に変換できるファイル数が 3 つに限定されています。 多数のファイルの変換が必要な場合は、製品版の LE-PC300R (フルエディション)をお求めください。

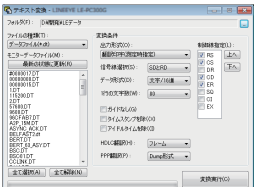

■ 測定データの保存 <sub>……</sub>。<br>LE-PC300R で測定したデータは、 ■ をクリックして保存してください。 <span id="page-18-0"></span>故障かなと思ったら、以下の内容や当社ホームページの FAQ をご確認ください。それでも改善でき ないときはお買い上げの販売店または弊社までご連絡ください。

送信または受信のどちらか片方のラインしかモニターできない。

シミュレーション機能が選択されていませんか? トップメニュー画面でモニター機能を選択してく ださい。

[RUN]を押すと、通信データが流れていないのにモニター画面 に [B]( 反転文字 )が表示される。 インターフェースの極性設定を"INVERT"(反転)に設定していませんか? [MENU] 、[1] で、 POLARITY 項を "NORMAL" (通常) に設定してください。

MANUAL シミュレーション実行中に、「SHIFT] + [9] を押しても固定データ(FOX) が送信されない。 [MENU] 、[1]で、PORT 項が"RS232C"の時は、LINECTRL 項を"OFF"に設定して試してください。 [MENU] 、[1]で、PORT 項が"RS485"の時は、さらに DRVCTRL 項を"AUTO"に設定して試してください。

信号がないはずのラインステート LED が微かに点灯している。

付属のモニターケーブルを接続していますか? 配線が隣接する信号の影響(クロストーク)で微 かに点灯することがありますが、故障ではありません。

[LOAD/SAVE] を押すと、「ILLEGAL CARD」と表示され SD カードが利用できない。 アナライザーが対応する容量までの当社 SD カードを利用していますか? 当社指定品以外の SD カードは動作保証外です。

#### ユーザー登録のお願い

特殊な使用方法などの技術的なご質問事項は、メールまたは FAX による無料サポートを行っており ます。

電話でもお受けしますが、正確なご回答のためにもできるだけメールまたは FAX でお願いいたします。

Email: info@lineeye.co.jp FAX:075-693-0163

(受付時間 : 平日 9:00 ~ 12:00、13:00 ~ 18:00)

サポートをお受けいただくためには、ユーザー登録が必要です。

弊社ホームページの「サポート」ページのユーザー登録フォームに必要事項をご記入の上、[送信] をクリックしてください。製品に同梱されているユーザー登録カードをご利用になる場合も必要事項 をご記入の上、必ずご投函いただきますようお願いいたします。

### 株式会社 ラインアイ

〒 601-8468 京都府京都市南区唐橋西平垣町 39-1 丸福ビル 4F Tel:075(693)0161 Fax:075(693)0163

URL https://www.lineeye.co.jp Email :info@lineeye.co.jp

Printed in Japan

M-4015QJ/LE